# 在WAP125和WAP581上配置客戶端QoS關聯

### 目標 Ī

客戶端服務品質(QoS)關聯設定提供了用於自定義無線客戶端QoS的其他選項。這些選項包括 允許客戶端傳送、接收或保證的頻寬。使用者端QoS關聯可以使用存取控制清單(ACL)進行進 一步處理。 客戶端QoS通過為客戶端的連線提供特定頻寬來幫助最佳化網路效能。

本文旨在展示如何在WAP125或WAP581上配置客戶端QoS關聯。

附註:假設您已在裝置上配置以下設定,因為這些設定是配置客戶端QoS關聯時的先決條件。

- 類別對映 要瞭解如何配置IPv4類別對映,請按一下<u>此處</u>。有關配置IPv6類對映的說明 ,請按一下[此處。](ukp.aspx?login=1&pid=2&app=search&vw=1&articleid=5685)有關MAC類對映的資訊,請按一[下此處](ukp.aspx?login=1&pid=2&app=search&vw=1&articleid=5702)。
- 策略對映 要瞭解如何配置策略對映,請按一下<u>此處</u>。

## 適用裝置

- WAP125
- WAP581

### 軟體版本

● 1.0.0.4

#### 配置客戶端QoS關聯 Ī

步驟1.登入到接入點的基於Web的實用程式,然後按一下**訪問控制>客戶端QoS**。

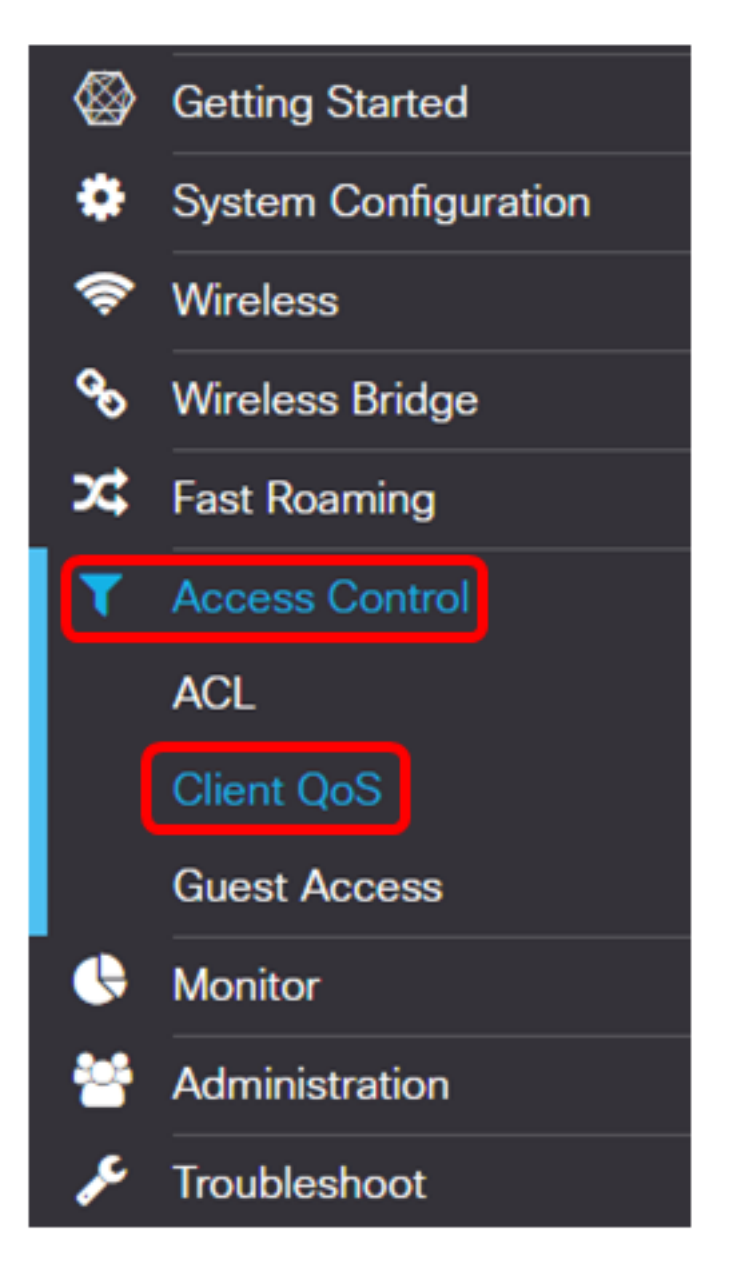

附註:本文中的影象來自WAP125裝置。選項可能會有所不同,具體取決於裝置型號。 步驟2.按一下QoS關聯選項卡。

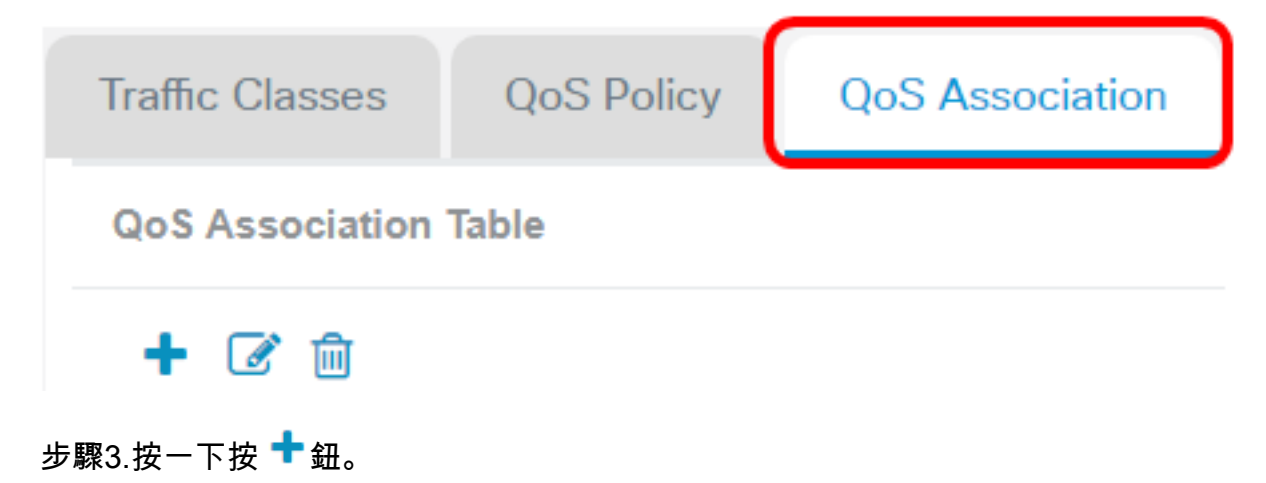

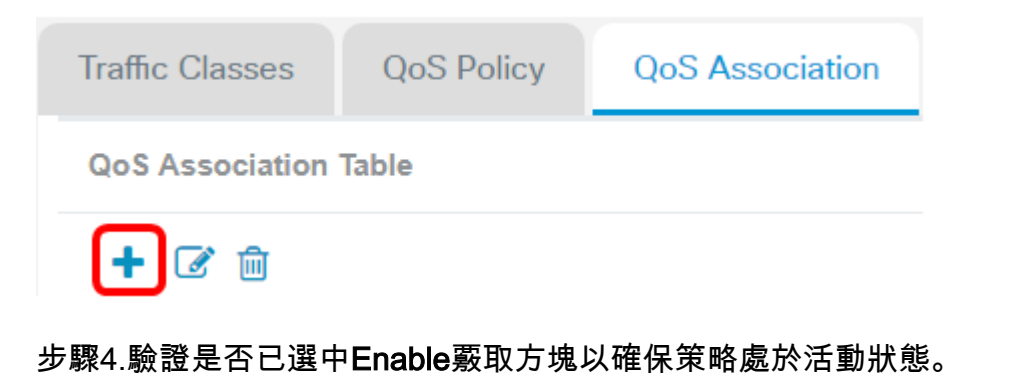

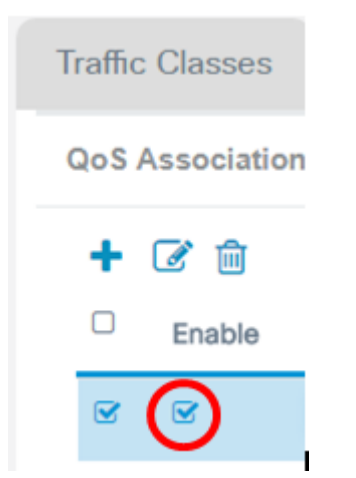

步驟5.從QoS Policy Name下拉選單中選擇策略。

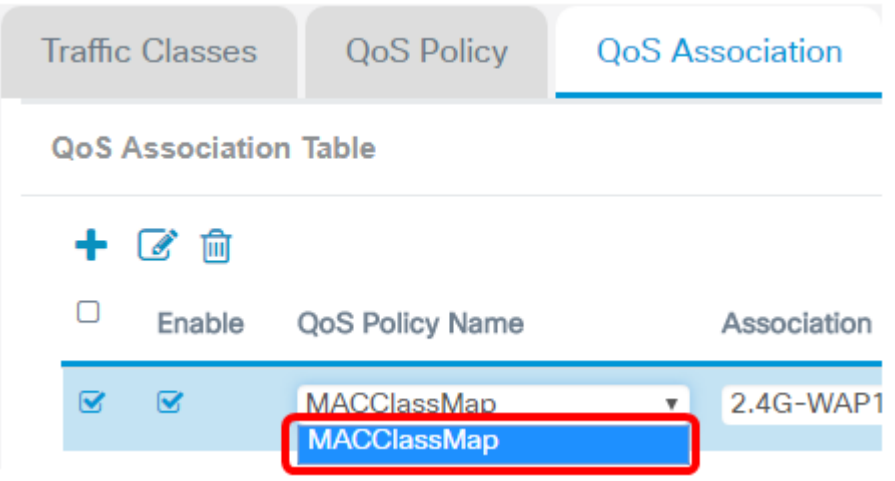

附註:這些選項取決於在接入點上配置的QoS策略。在本示例中,選擇了MACClassMap。

步驟6.從Association Interface下拉選單中選擇一個介面。這些選項取決於接入點的活動介面

#### Association Interface

 $\circ$ 

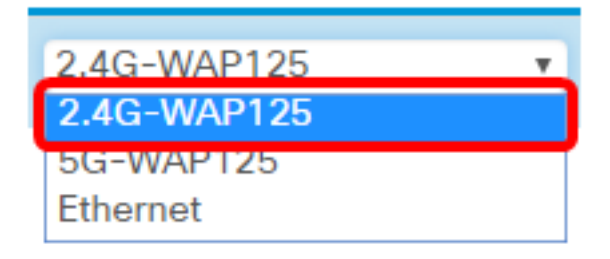

附註:在本示例中,選擇2.4G-WAP125。

步驟7.在速率限制 ( 從AP到客戶端) 欄位中輸入從接入點到無線客戶端的傳輸限制。這是無 線客戶端可以從無線接入點獲得的最大頻寬。

Rate Limit (From AP to Client)

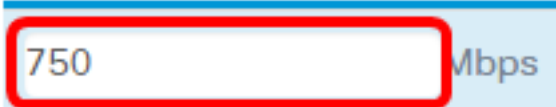

附註:有效範圍為0到866 Mbps。在此範例中輸入750。

步驟8.在速率限制 ( 從客戶端到AP ) 欄位中輸入從無線客戶端到無線接入點的傳輸限制。這 是無線客戶端可以擁有的最大接入點頻寬。

Rate Limit (From Client to AP)

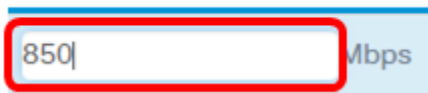

附註:有效範圍為0到866 Mbps。在此範例中輸入850。

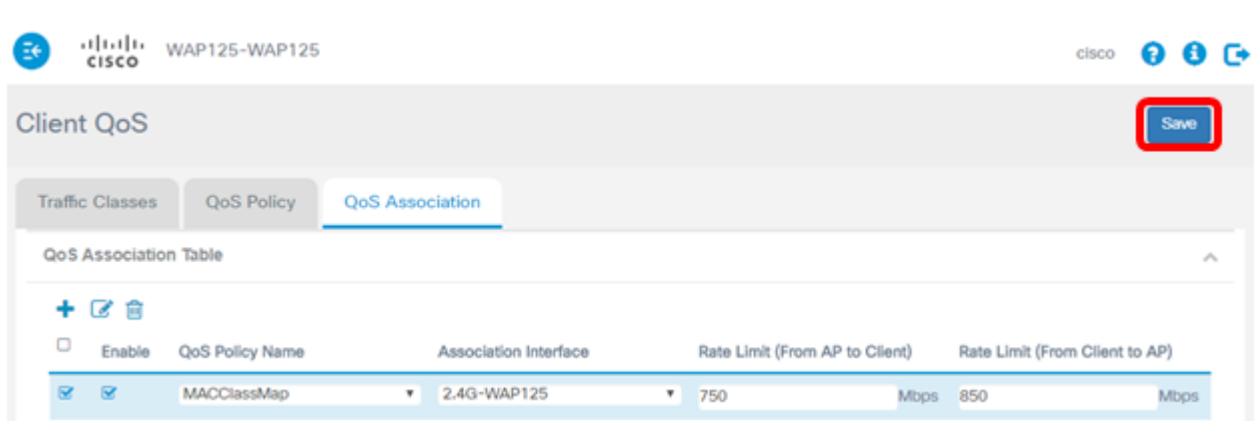

現在,您應該已經為WAP125或WAP581上的MACClassMap策略配置客戶端QoS關聯。

#### 步驟9.按一下「Save」。